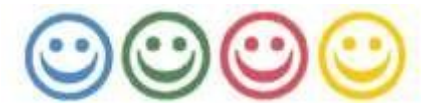

# **AIUTIAMOLI A SORRIDERE ODV PROGETTO CHERNOBYL**

Iscritta al Registro Regionale del Volontariato (Det. Dir. N. 134 del 23.4.2001) - C.F. 90016860018 Via Giovanni XXIII, 8 – 10023 CHIERI [www.aiutiamoliasorridere.it](http://www.aiutiamoliasorridere.it/)

**A tutti i Soci**

# OGGETTO: **CONVOCAZIONE ASSEMBLEA ORDINARIA DEI SOCI**

## **IL PRESIDENTE**

Visti e richiamati il D.L. 17-3-2020, convertito in legge, con modificazioni, dall' [art. 1,](http://bd01.leggiditalia.it/cgi-bin/FulShow?TIPO=5&NOTXT=1&KEY=01LX0000891283ART13)  [comma 1, L. 24-04-2020, n. 27,](http://bd01.leggiditalia.it/cgi-bin/FulShow?TIPO=5&NOTXT=1&KEY=01LX0000891283ART13) e s. m. e i. e il D.L. 30-12-2021 n. 228, convertito, con modificazioni, dalla L. 25-02-2022, n. 15 e s. m. e i. così come ulteriormente modificato dal D.L. 29-12 2022, n. 198 convertito dalla L. 24-02-2023, n. 14

Visto e richiamato lo Statuto dell'Associazione;

Sentito il Consiglio Direttivo;

## **CONVOCA**

## **L'ASSEMBLEA ORDINARIA DEI SOCI**

da tenersi con "modalità a distanza" mediante piattaforma di videoconferenza, in prima convocazione il giorno venerdì 14 aprile 2023, alle ore 23.00 e, data la presumibile impossibilità di raggiungere in prima convocazione la metà più uno dei soci aventi diritto al voto,

in seconda convocazione **il giorno SABATO 15 APRILE 2023 ore 09.00**

con il seguente ordine del giorno:

## **1. Illustrazione, esame e votazione del Bilancio Consuntivo Esercizio 2022**

## **2. Varie ed eventuali**

## **INFORMA**

che, a norma di quanto disposto dall'art. 4 c. 4 dello Statuto, "Il bilancio consuntivo è depositato presso la sede dell'ODV, almeno cinque giorni prima dell'assemblea e può essere consultato da ogni associato". Informa inoltre che, al fine di garantire la piena informazione ai Soci, il suddetto documento, unitamente alla relazione illustrativa, sarà reso disponibile, entro sabato 8 aprile 2023, sul sito internet dell'Associazione, al seguente indirizzo [https://www.aiutiamoliasorridere.it/assemblea-dei-soci-del-15](https://www.aiutiamoliasorridere.it/assemblea-dei-soci-del-15-aprile-2023/) [aprile-2023/](https://www.aiutiamoliasorridere.it/assemblea-dei-soci-del-15-aprile-2023/)

## **RICORDA**

che possono partecipare con diritto di voto all'Assemblea i Soci in regola con il versamento della quota associativa. Al fine di consentire in tempo utile le operazioni di verifica nonché di invio delle credenziali per le votazioni mediante sistema informatizzato, il **versamento della quota associativa dovrà essere stato effettuato tassativamente entro il 14 aprile 2023 tenendo presente che,**  considerati i tempi di accreditamento e conseguente visibilità sui portali delle banche, **coloro che effettuano il versamento oltre il 10 aprile SONO TENUTI a inviare la relativa "contabile" via mail a [presidenza@aiutiamoliasorridere.it](mailto:presidenza@aiutiamoliasorridere.it)**;

## **DISPONE**

che l'Assemblea dei Soci si svolga con le seguenti modalità straordinarie:

1. L'Assemblea si svolge interamente a distanza, attraverso la piattaforma Jitsi Meet, raggiungibile al seguente link:

## [https://meet.jit.si/AIUSOR\\_20230415\\_AS\\_SOCI\\_PS72VQ41](https://meet.jit.si/AIUSOR_20230415_AS_SOCI_PS72VQ41)

sia con dispositivi fissi (PC) che mobili (Smartphone e Tablet);

Qualora la suddetta piattaforma non sia utilizzabile per problemi tecnici l'Assemblea si svolgerà, ESCLUSIVAMENTE SU INDICAZIONE DEI RESPONSABILI, attraverso la piattaforma alternativa Google Meet raggiungibile al seguente link: [https://meet.google.com/iik-ogtj-ytb](https://meet.google.com/xuv-fmtp-ves)

- 2. Al fine di consentire la partecipazione di tutti i soci, anche quelli con maggiori difficoltà nell'utilizzo di strumenti informatici, vengono allegate al presente provvedimento le indicazioni operative per l'utilizzo del suddetto sistema di videoconferenza;
- 3. Ciascun partecipante all'Assemblea dei Soci è tenuto previamente ad identificarsi mediante immagine video (riconoscimento visivo) o audio (riconoscimento fonico). Per tale motivo la piattaforma di videoconferenza sarà attiva a partire dalle ore 08.30 del 15 aprile in modo da consentire a tutti i partecipanti la propria identificazione. Ciascun socio dovrà inserire il proprio nome e cognome all'avvio del collegamento. I collegamenti privi di identificativo e/o non identificabili saranno esclusi dalla riunione;
- 4. Ciascun partecipante potrà intervenire nella discussione, al pari delle adunanze tradizionali;
- 5. Le votazioni relative al Bilancio avvengono mediante sistema informatizzato con utilizzo della piattaforma "VOTAfacile". Le altre votazioni che debbano eventualmente essere effettuate nel corso dell'assemblea avverranno mediante alzata di mano ovvero, per coloro che avessero problemi di trasmissione della propria immagine video, mediante intervento in fonia ovvero mediante espressione del voto sul sistema di messaggistica correlato alla piattaforma. In particolare sarà espressamente richiesto di dichiarare eventuali voti contrari o di astensione, in modo da verificare in modo certo il numero dei voti;
- 6. Ciascun associato dispone del voto singolo e può farsi rappresentare da un altro associato. A tal fine dovrà essere compilato, **tassativamente entro il 13 aprile**, il modulo di delega che si trova al sotto indicato link https://forms.gle/u3BJicbQQEZk9oZt7

Si tenga presente che nessun associato può rappresentare più di 3 associati e che pertanto è opportuno un preventivo accordo con il socio che si intende delegare.

7. La seduta sarà sottoposta a videoregistrazione al fine di consentire una adeguata verbalizzazione ed un corretto riscontro dell'esito delle votazioni per alzata di mano.

Chieri, **4 aprile 2023** IL PRESIDENTE

Arnaldo Corio

 $\mu\Omega$ or. Ā.

# **AIUTIAMOLI A SORRIDERE ODV**

# **ASSEMBLEA DEI SOCI 15 APRILE 2023**

## **INDICAZIONI TECNICO-OPERATIVE**

Piattaforma utilizzata "jitsi meet" (open source).

Cosa serve (in alternativa):

- **PC con Webcam, altoparlanti e microfono**
	- Utilizzando un browser (preferibilmente Google Chrome o Mozilla Firefox)

# **SMARTPHONE O TABLET**

- Scaricando la relativa App da questi indirizzi:
- Dispositivi Android:<https://play.google.com/store/apps/details?id=org.jitsi.meet>
- Dispositivi iOS (Apple):<https://apps.apple.com/us/app/jitsi-meet/id1165103905>

Come fare:

# **UTILIZZO DI PC (consigliato)**

Dopo aver aperto uno dei browser consigliati (Google Chrome o Mozilla Firefox) ed aver collegato eventuali cuffie (se intendete usarle…) digitate nella barra degli indirizzi

[https://meet.jit.si/AIUSOR\\_20230415\\_AS\\_SOCI\\_PS72VQ41](https://meet.jit.si/AIUSOR_20230415_AS_SOCI_PS72VQ41)

Se vi viene chiesto se consentire l'utilizzo di Webcam e Microfono dovrete ovviamente rispondere di sì.

# **Seguite poi le brevi istruzioni da pag. 3 a pag 10**

# **UTILIZZO DI SMARTPHONE**

Dopo aver scaricato l'App, **seguite le sintetiche istruzioni da pag 11 a fine**

## **NOTE E INDICAZIONI MOLTO IMPORTANTI**

**Fino alle ore 08.00 di sabato 15 aprile sarà possibile effettuare delle prove**, per verificare che tutto funzioni, **accedendo alla videoconferenza**. Si consiglia di effettuare le prove magari in accordo tra due o più soci!

**In ogni caso l'accesso definitivo alla videoconferenza dovrà avvenire NON PRIMA delle ore 08.30 di sabato 15 aprile**. Pertanto coloro che avessero fatto accesso in precedenza per effettuare prove dovranno "scollegarsi" entro le ore 08.00 e "ricollegarsi" dopo le 08.30.

Per evitare confusione i microfoni di tutti i partecipanti saranno inizialmente spenti (impostazione della videoconferenza) e dovranno restare spenti fino a quando non vi verrà data la parola. Ricordiamo di "chiudere" il microfono ad intervento concluso.

## **Vi chiediamo cortesemente di essere puntuali. Riteniamo quindi opportuno che "entriate" nella videoconferenza verso le 08.30 in modo che alle 09 si possa iniziare.**

Chi non riuscisse durante la videoconferenza a richiedere di intervenire ovvero a porre le domande tramite la chat, potrà **interagire con il seguente moderatore (Marco Garbero) scrivendo con WhatsApp al numero 333 956 1750**

# **Brevi istruzioni per l'utilizzo da PC.**

Digitando nella barra degli indirizzi del browser https://meet.jit.si/AIUSOR\_20230415\_AS\_SOCI\_PS72VQ41 vi troverete una schermata di questo tipo:

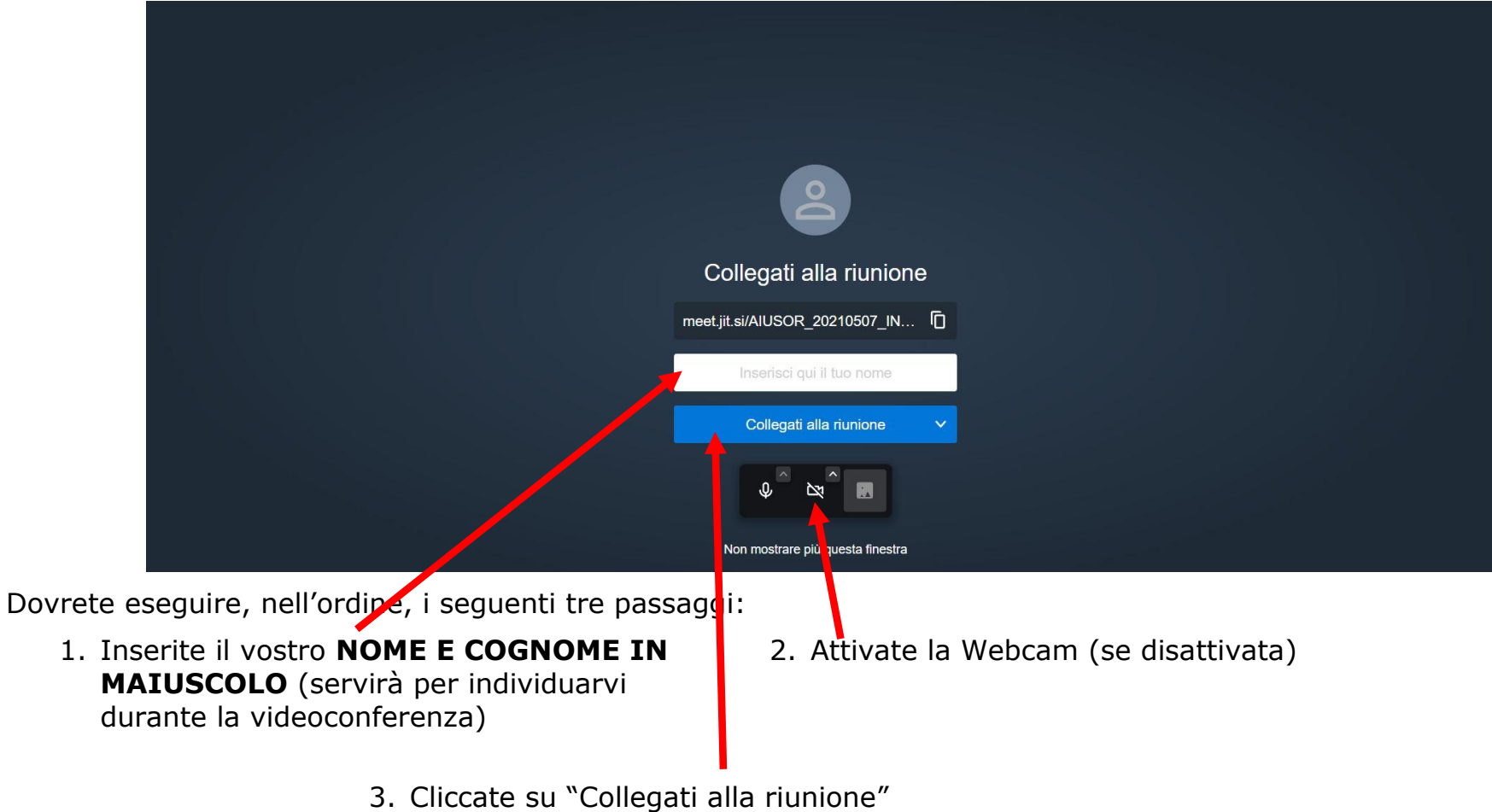

A questo punto vi troverete nella riunione e vedrete una schermata di questo tipo:

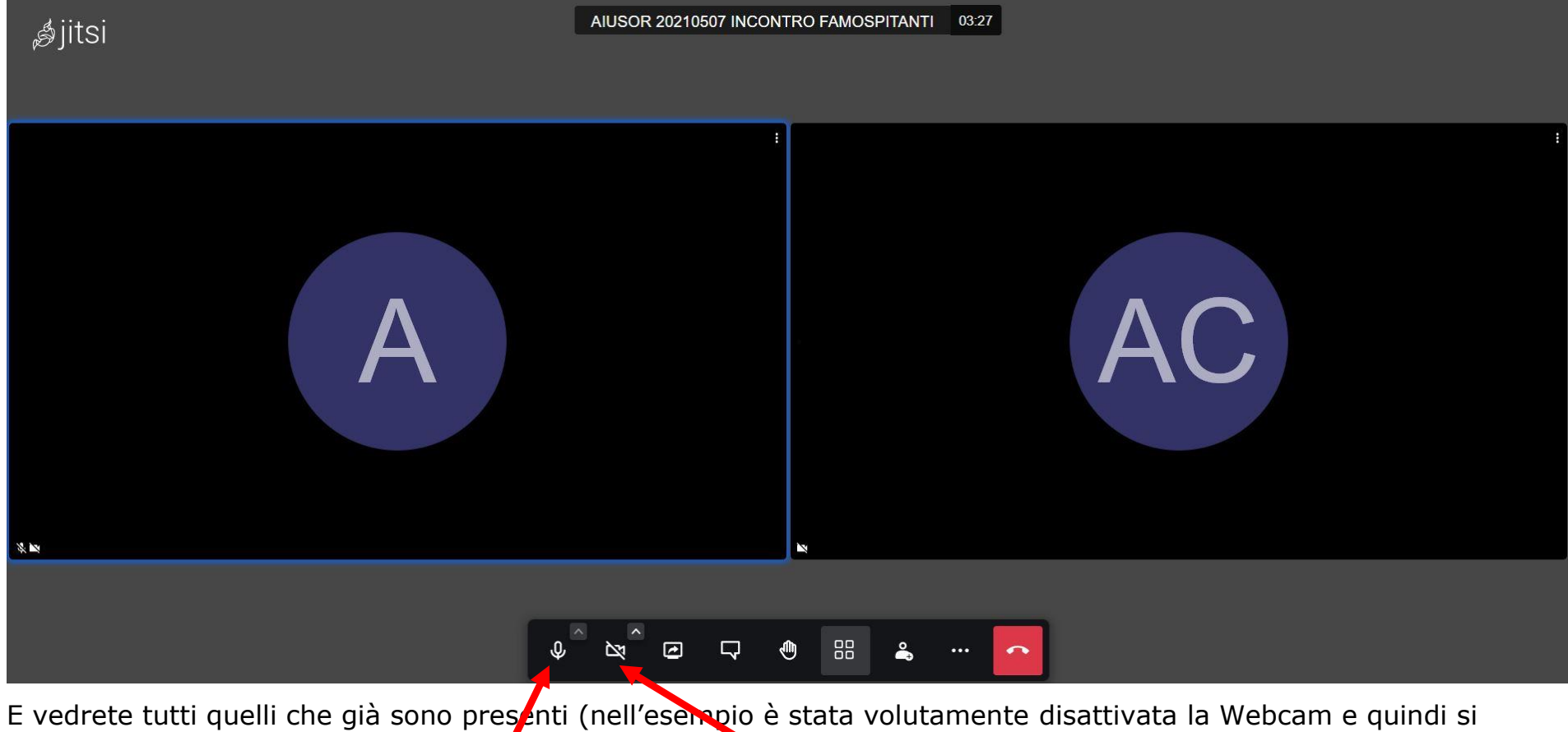

vedono solo le iniziali dei nominativi dei due partecipanti)

Questi pulsantini vi serviranno per:

Attivare/disattivare il vostro microfono (ATTENZIONE: **attivatelo SOLO quando vi verrà data la parola**)

Attivare/disattivare la Webcam (qualora abbiate una connessione "lenta" vi converrà disattivarla)

Qualora aveste la necessità di cambiare la lingua di jitsi meet

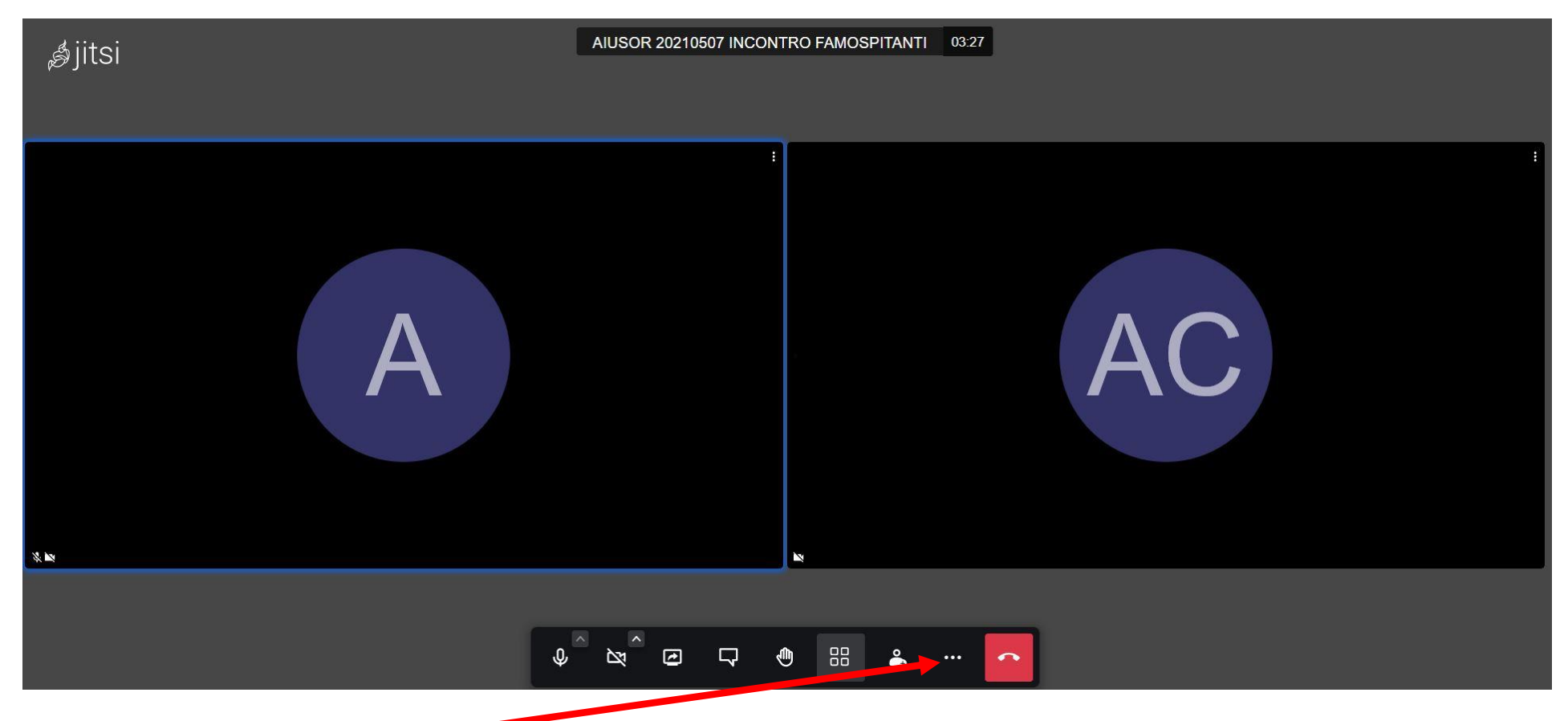

Cliccate sui tre puntini, poi "Impostazioni" ("Settings"), poi scheda "Altro" ("More") e scegliete la lingua desiderata

Vi chiediamo di **NON MODIFICARE altre impostazioni** in quanto tali modifiche influirebbero sul funzionamento di tutta la videconferenza

## Modalità di visualizzazione

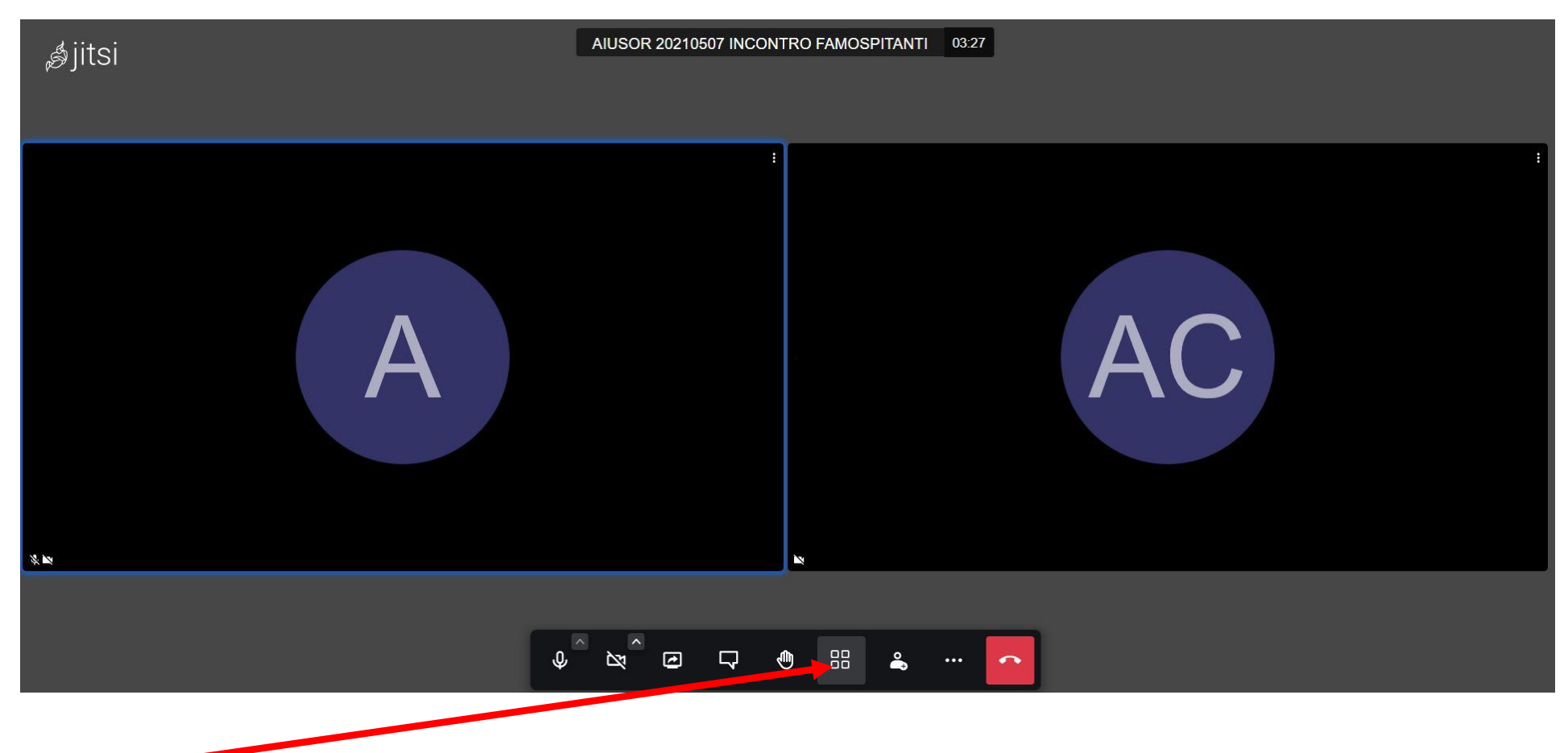

Questo pulsantino serve per modificare la modalità di visualizzazione (tutti insieme o uno alla volta). Potete modificare a vostra discrezione.

Attivazione "conversazione" (chat)

**È importante che venga attivata la "conversazione" in quanto la potrete usare sia per chiedere di intervenire, sia per esprimere il voto (se sarà richiesto)**

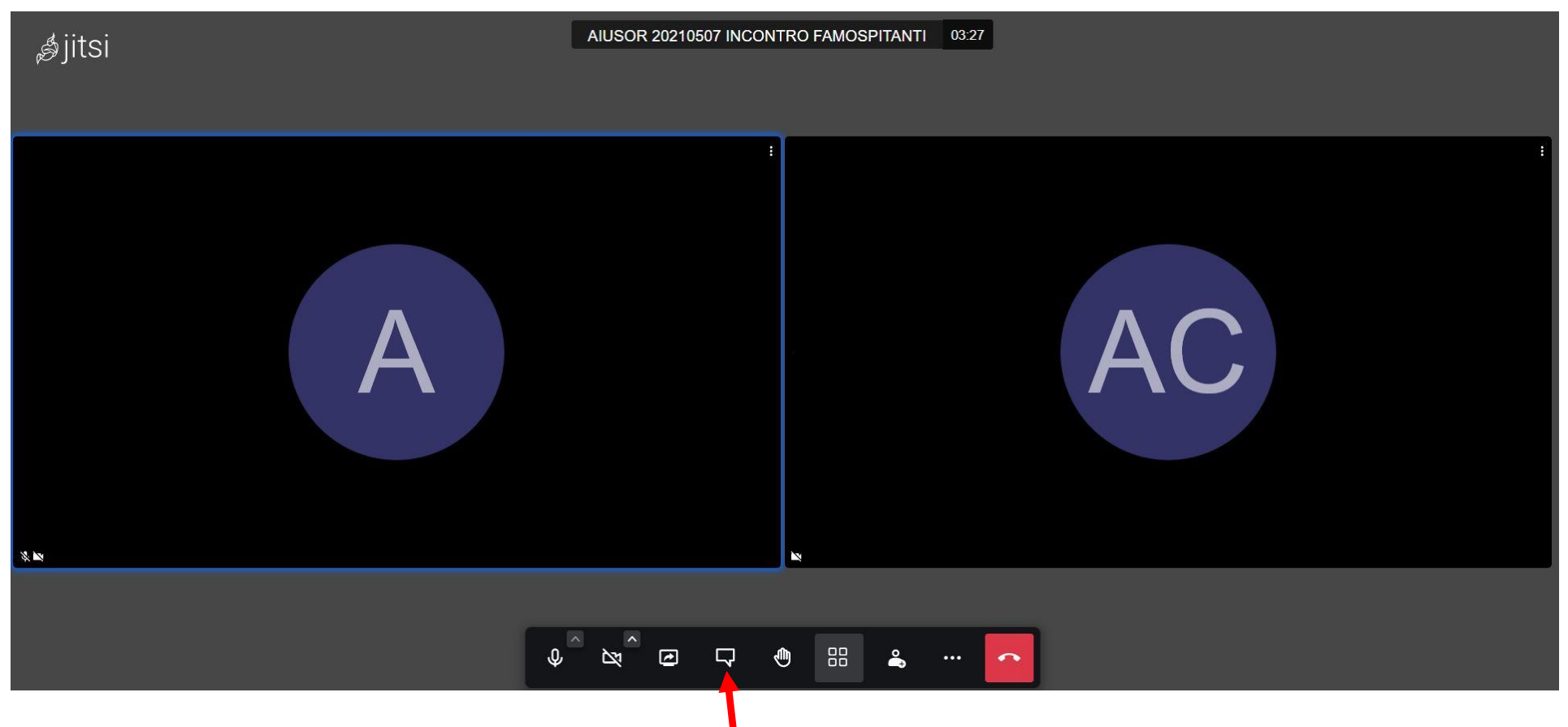

Per attivare/disattivare la "conversazione" (chat) usate questo pulsantino. Attivatela!

Non dovrete invece utilizzare il pulsante "alza la mano" (quello immediatamente più a destra) in quanto, essendo in tanti, sarebbe difficile per il moderatore individuare chi ha chiesto la parola

Vi troverete quindi una schermata di questo tipo dove A e AC sono i due attuali partecipanti

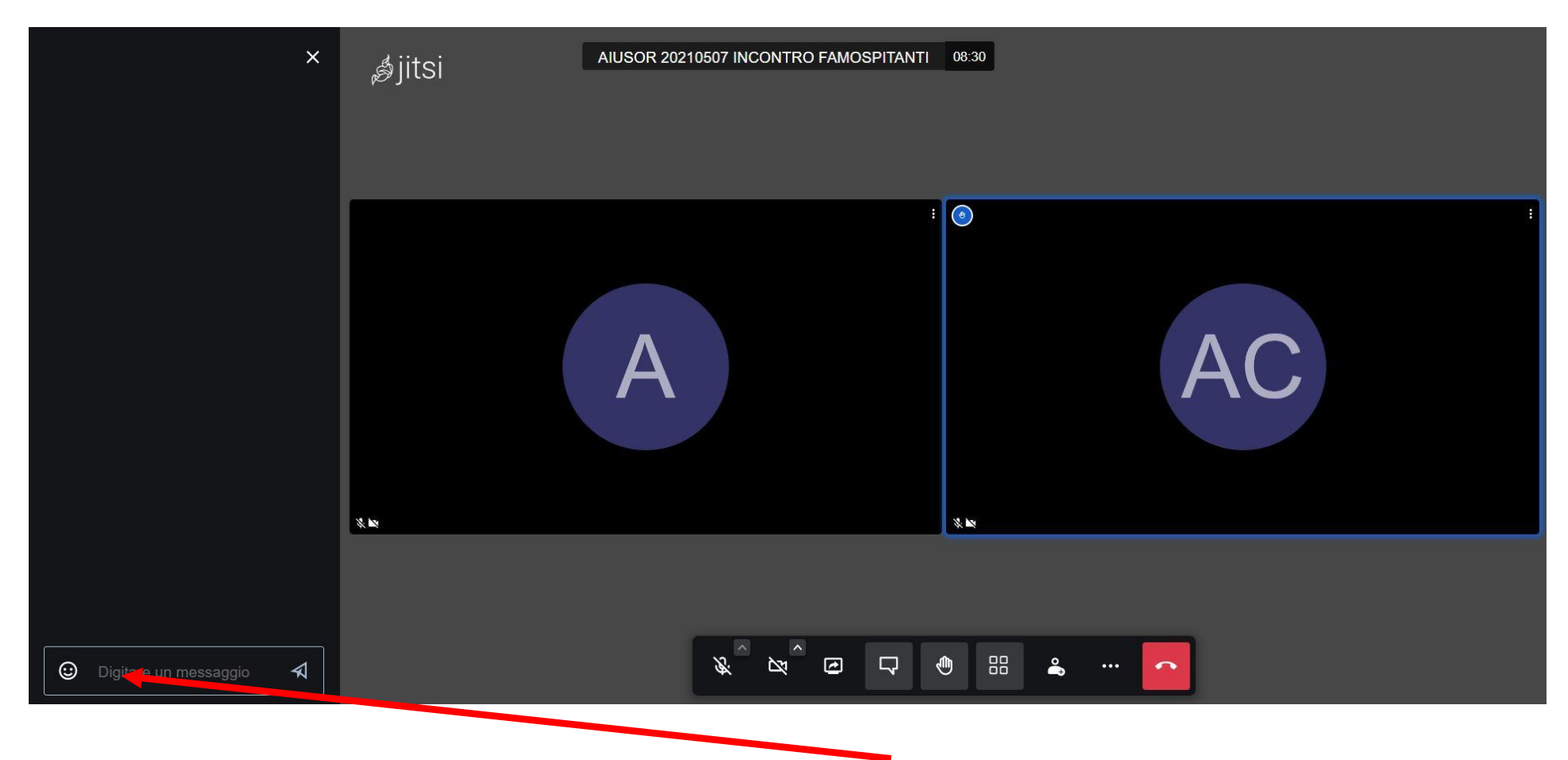

Per chiedere di intervenire digitate "**Chiedo di intervenire**" in questo riquadro e premete invio Tale riquadro potrà inoltre essere usato per l'espressione del voto (se sarà richiesto)

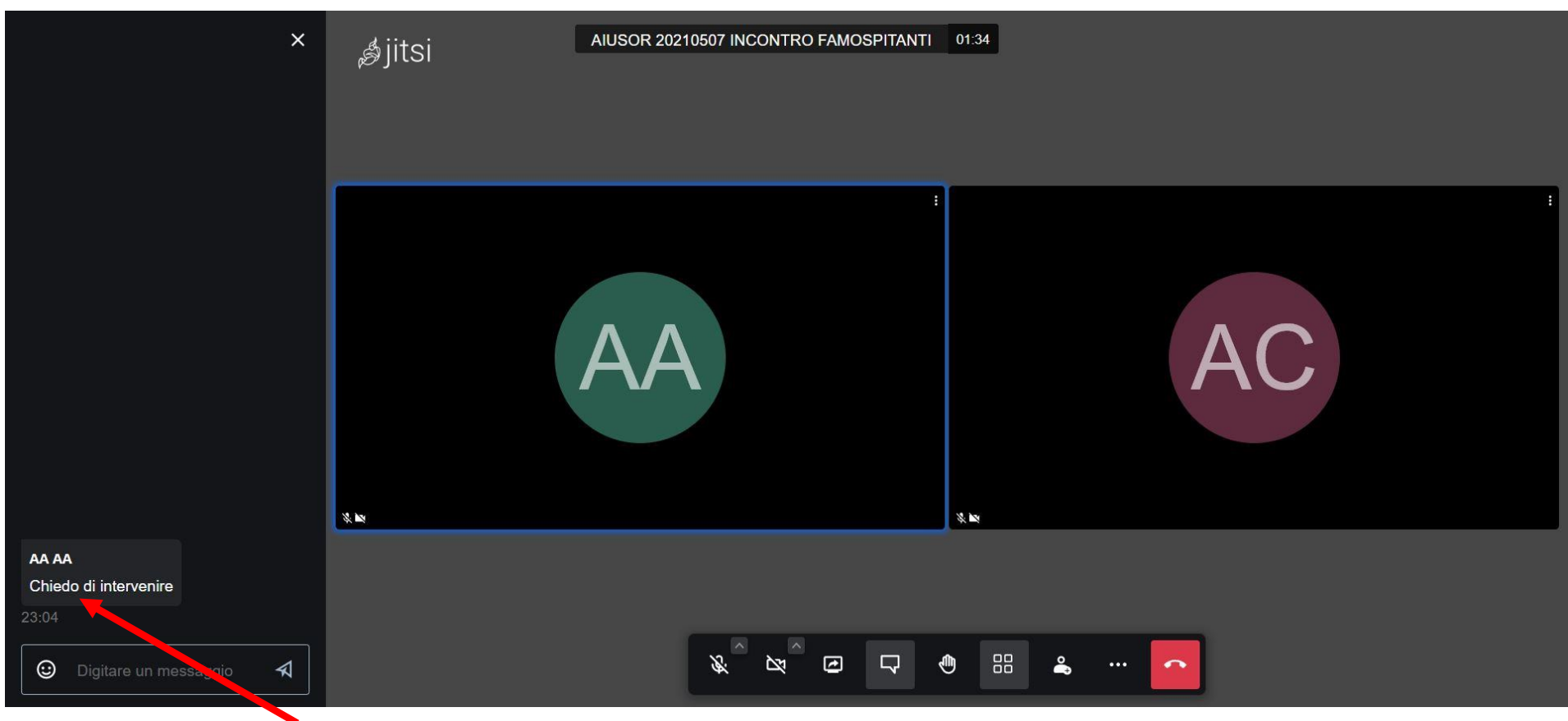

In questo modo sia il moderatore sia tutti i partecipanti possono vedere chi ha chiesto di intervenire

Come vedete la famiglia AA ha chiesto di intervenire

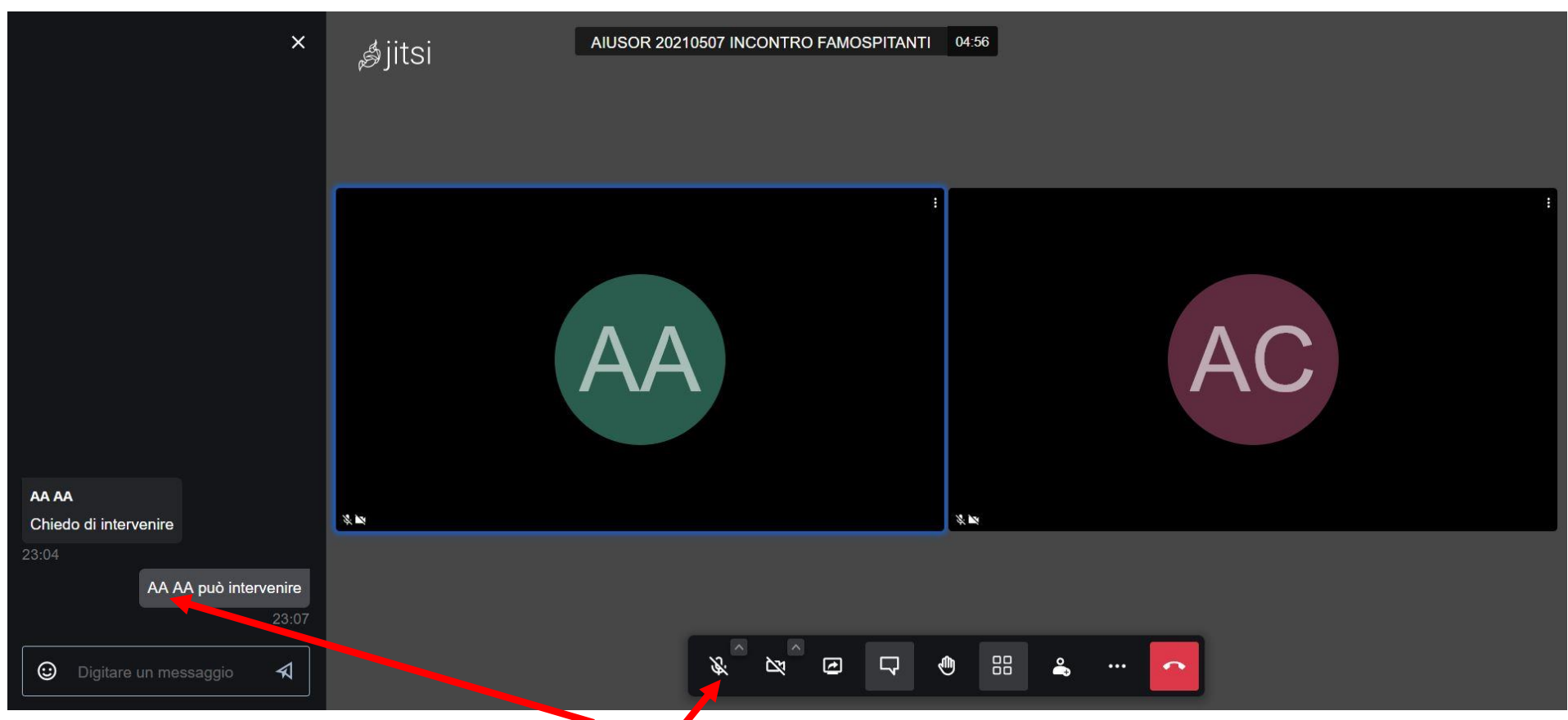

Quando il moderatore vi ha dato (tramite la chat o verbalmente) la parola, potrete intervenire

In questo caso il moderatore ha scritto che la famiglia AA può intervenire Quindi la famiglia AA dovrà **"aprire" il microfono e poi potrà parlare** Ricordiamo inoltre di "chiudere" il microfono ad intervento concluso

# **Sintetiche istruzioni per l'utilizzo da SMARTPHONE.**

Dopo aver scaricato e installato l'App, apritela e:

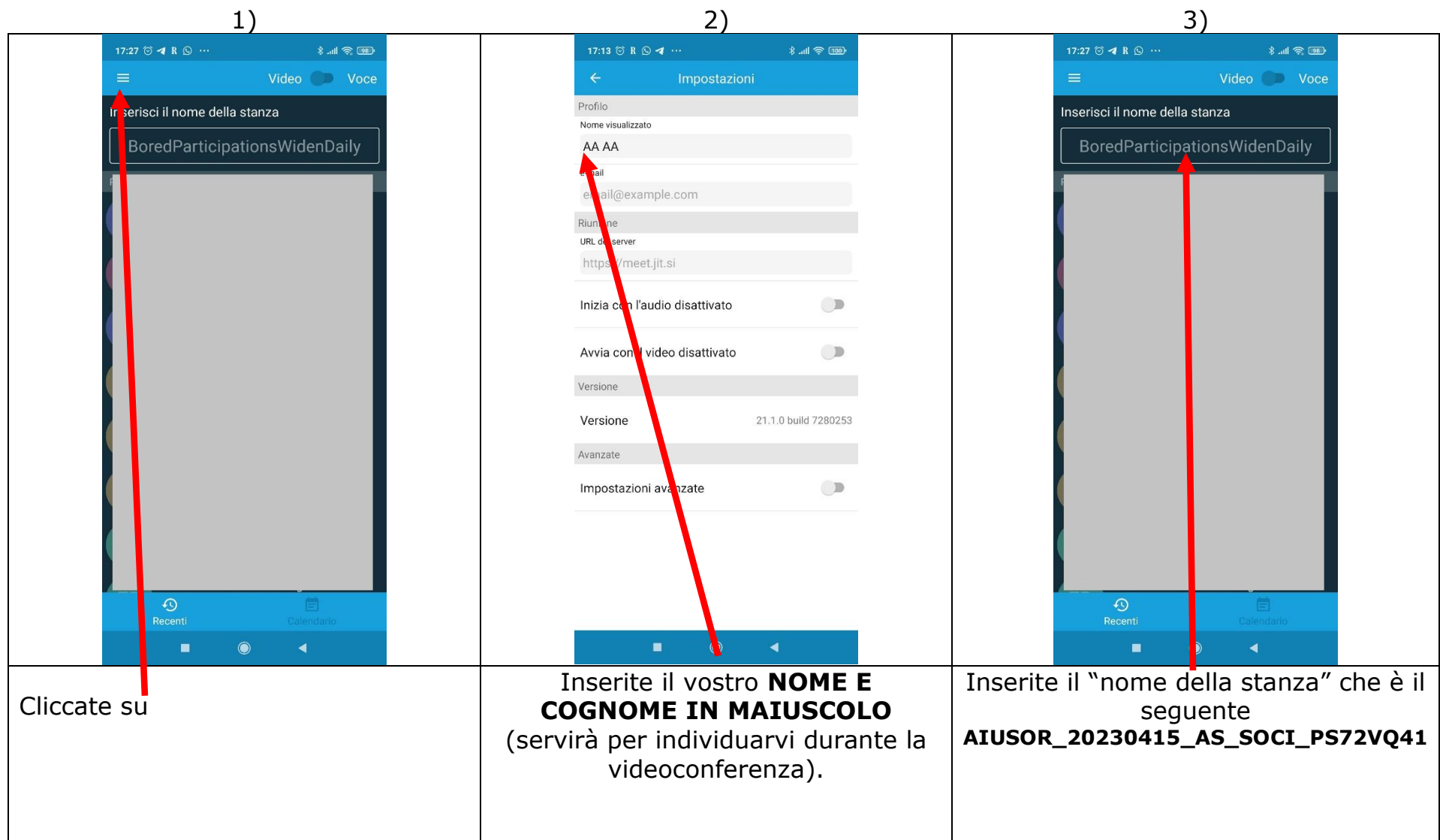

A questo punto vi troverete nella riunione e vedrete una schermata di questo tipo (nell'esempio ci sono solo due partecipanti):

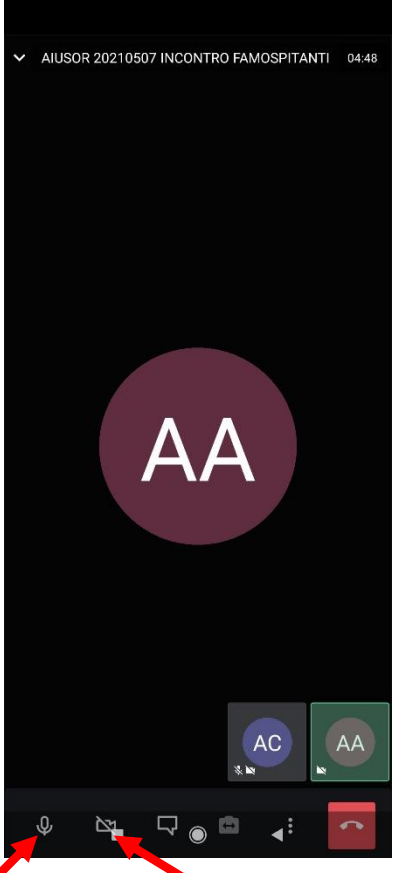

E vedrete tutti quelli che già sono presenti (pell'esempio non è stata volutamente attivata la Webcam e quindi si vedono solo le iniziali dei nominativi dei due partecipanti)

Questi pulsantini vi serviranno per:

Attivare/disattivare il vostro microfono (ATTENZIONE: **attivatelo SOLO quando vi verrà data la parola**)

Attivare/disattivare la Webcam (qualora abbiate un connessione "lenta" vi converrà disattivarla)

Attivazione "conversazione" (chat). **È importante che venga attivata la "conversazione" in quanto la potrete usare sia per chiedere di intervenire sia per esprimere il voto (se sarà richiesto)**

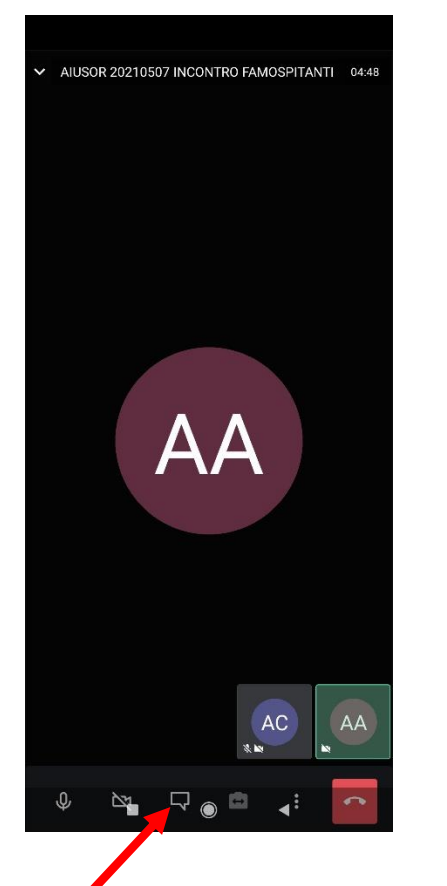

Per attivare/disattivare la "conversazione" (chat) usate questo pulsantino. Attivatela!

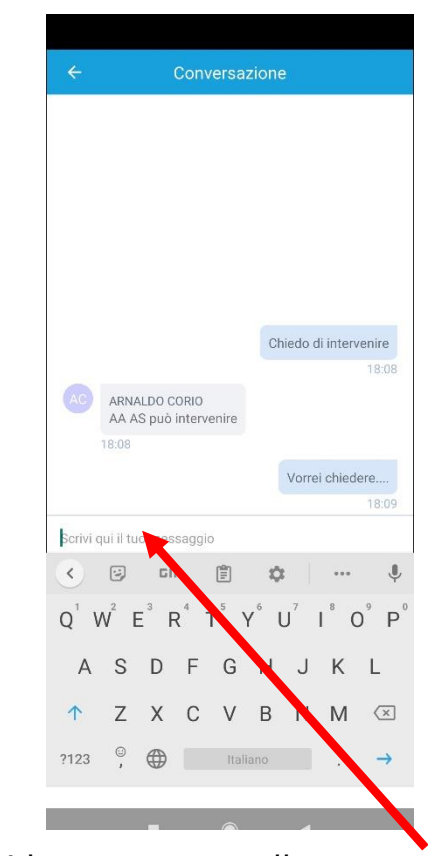

Si aprirà una videata come quella sopra. Potrete scrivere i vostri messaggi per chiedere di intervenire o per esprimere il voto (se sarà richiesto). Vedrete inoltre i messaggi di tutti gli altri partecipanti nonché l'autorizzazione ad intervenire. **Quando sarete autorizzati a prendere la parola ricordatevi di attivare il microfono che andrà disattivato al termine dell'intervento**